インターネット登録手続きの概要

事業所(社会福祉施設等)の皆さまに行っていただく作業は、事業所登録と求人登録の二つです。 なお、入力作業の過程では本センターの承認等が必要ですが、掲載される情報やその処理は基本的に 原則として自己管理となっていますので、ご留意ください。

### 1 福祉のお仕事「事業所マイページ」

ID(E メールアドレス)とパスワード(設定は自由)を取得することで、「事業所マイページ」 (<http://www.fukushi-work.jp/kyujin/>)にログインできるようになり、主に次のことが行えます。

(1) 事業所PR(ウリ・特徴・アピールポイントなど)を「福祉のお仕事」ホームページへ掲載 (法人事業所紹介の登録)

(2) 職員募集情報の公表(求人票の申請)

## 2 『新規の方はこちら』ー先ずは ID・パスワードの取得ー

はじめに事業所登録を行っていただきます。ここで行うのは法人や事業所の基本項目の入力です。 後日採用が決まって求人票を抹消する際は、この事業所登録を抹消する必要はありません。 登録した事業所の情報は常に「福祉のお仕事 事業所検索」画面にて公開されます。

#### 3 法人事業所紹介の登録

さらに、あなたの事業所に関する詳細な情報を「事業所マイページ」から登録できます。これは重 要なPR用ツールですから、アピールポイントを沢山入力して、最大限にご活用ください。

### 4 求人登録の申請・修正・抹消、そして再利用(「事業所マイページ」から)

(1)求人票を登録するための申請

求人票を登録(以下、「求人登録」)することで、インターネット上に求人情報を公開できます。 (一部の例外を除く)

- (2) 求人登録の修正や抹消 求人内容の変更や採用が決定した場合の抹消など、必要に応じて入力します。
- (3)求人登録を行った情報の再利用

引き続き募集を継続する場合や改めて求人登録をする場合、前回入力した求人票の情報を再利用 することができます。「再利用新規」の手続きを行ってください。

## 5 有効期限について

(1)求人票の有効期限は、求人登録を行った月の翌々月の末日です。

(例:4 月 20 日に登録した場合 6 月 30 日)

ただし、例外として新卒のみを対象とした求人票の有効期限は、翌年の年度末までです。

(例:4 月 20 日に登録した場合、翌年の 3 月 31 日)

※有効期限や募集終了日を過ぎた求人は、「福祉のお仕事」の検索から自動的に削除されます。 (2)有効期限や募集終了日の 5 日前に、本会から、期限切れの予告メールが届きます。

# 事業所登録の申請方法

1「福祉のお仕事 事業所マイページ」(<http://www.fukushi-work.jp/kyujin/>) にアクセスすると画面 が表示されます。

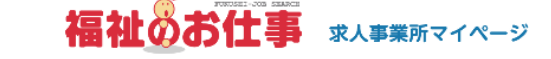

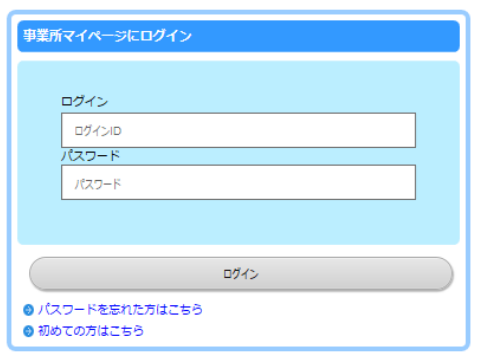

- 2 採用を行う法人・事業所の所在地欄は埼玉県を選択し、『申請に進む』をクリックします。
- 3 画面に添って入力していきます。事業所登録入力に関しての注意点は以下のとおりです。
	- ① 事業所名称は法人名でなく、施設名を入れていただくと求職者にわかりやすいようです。(法人名は法 人登録欄に記載されています)
	- ② 事業所登録に関する連絡先名称、担当者名は入力を行う方の連絡先にしてください。入力内容等へ本セン ターからの問い合せ先になります。
- 4 最後に『ログインID(Eメールアドレス)』と『パスワード』(設定は自由)を入力します。

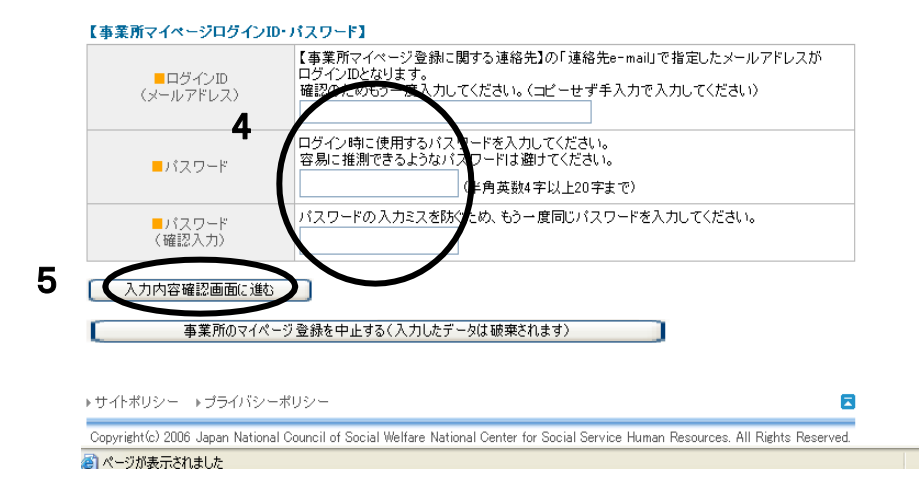

- 5 『入力内容確認画面に進む』をクリックすると、ここまでの入力内容をテキスト形式で確認するための画面 が表示されます。内容の確認が終わったら『この内容で登録をする』をクリックし、申請内容の登録・申請を します。
- 6 登録先の埼玉県福祉人材センターが内容を確認後、申請内容が承認されるとメールでログイン方法のお知ら せが届きます。

# 求人票の登録方法

1 『福祉のお仕事事業所マイページ』 (<http://www.fukushi-work.jp/kyujin/>) で『ログインID (メールア ドレス)』と『パスワード』を入力し、『ログイン』をクリックすると下記の『事業所基本情報』の画面にうつりま す。

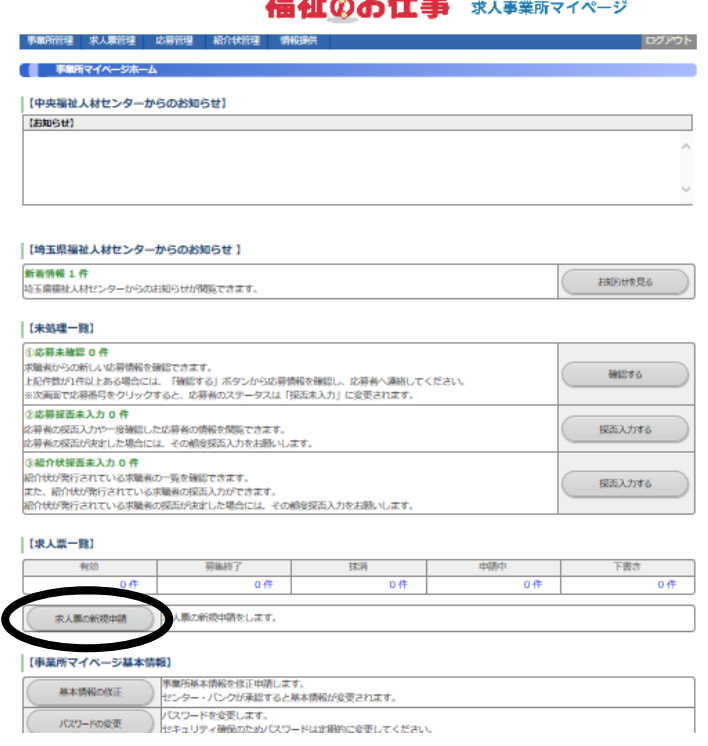

2 『求人票の新規申請』をクリックし、画面にそって、必要事項を入力(※注意事項は下記参照)します。 求人票入力に関してのお願いと注意点

※1 ステップ1:募集対象が新卒学生の場合

〔登録時の留意点〕

来春 4 月1日採用の求人であることを徹底するため、以下のとおり設定してください。

<雇用開始日の入力> 「随時」ではなく「定めあり」を選択。日付を「20××/04/01」としてください。 <新卒学生の取扱い>「新卒のみ」を選択(卒業見込み年度が来春の学生が対象)。

## 既卒者も応募可の場合、既卒○年までと入力する。

※2 ステップ2:就業先の入力は、

「就業先が1つに決まっている』を選んだ場合、従事する事業所名称・所在地を入力してください。採用後、事業 所異動がありうる場合は、全体備考欄に異動先候補地の事業所名とその所在地を入力してください。

『就業先の候補地が複数あり採用後に決定する』を選んだ場合、従事する事業所名称と所在地、それぞれに 「複数あり(別途記載)」と表示されます。求人先が不明になりますので、全体備考欄に必ず就業先候補地 の全事業所名とその所在地をすべて入力してください。

※当センターでは、事業所ごとの登録をお勧めしております。

※3ステップ3:賃金の一律手当とは月収に含まれる全員支給の手当になります。内訳には調整手当:基本給の ○○%・特殊業務手当:○○円等と具体的に記入して下さい。

# 求人票の修正や抹消・再利用の方法

1 『福祉のお仕事事業所マイページ』 (<http://www.fukushi-work.jp/kyujin/>) で『ログイン』します。

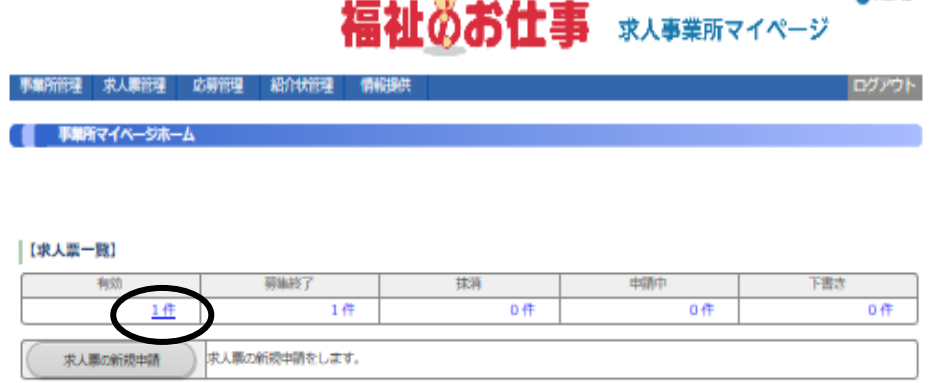

2.有効の求人件数をクリックすると、求人の一覧が表示されます。

■ 中に変え二人

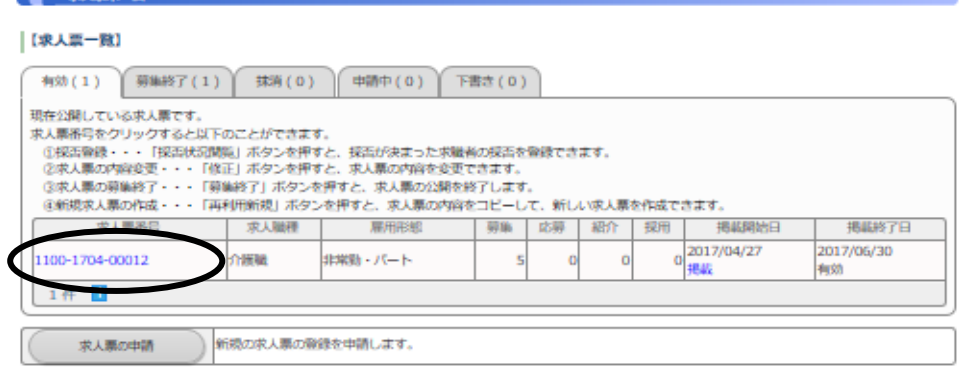

3 『求人票番号』をクリックすると、下記のような画面に変わります。修正の場合は『修正』、掲載終了後は 『採否入力』後、抹消の手続きに進めてください。この求人票の内容をコピーして、新規求人を作成する場合は 『再利用新規」をクリックします。

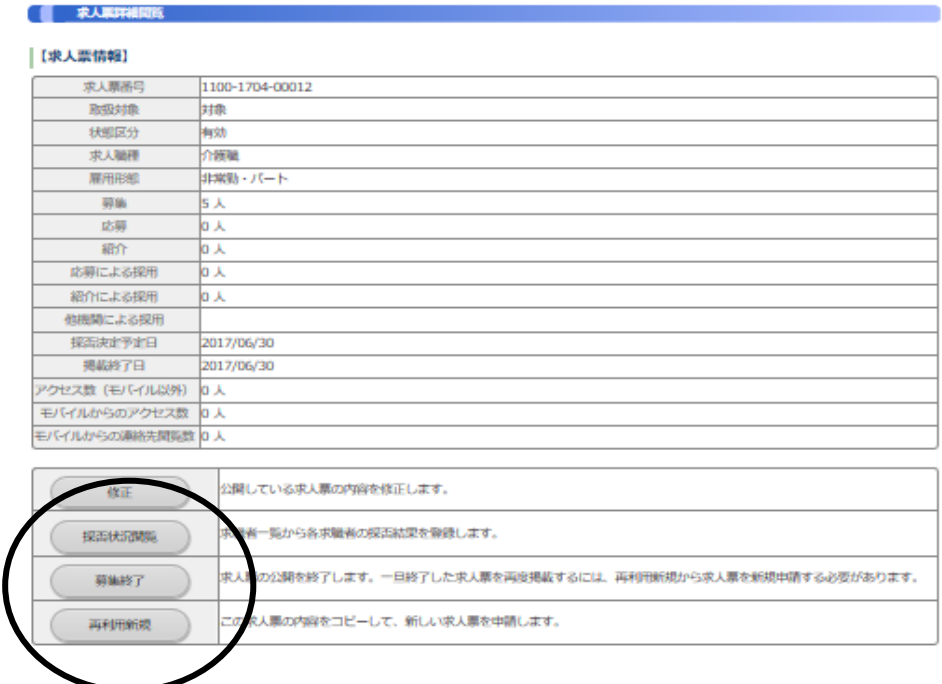